## **GET STARTED WITH MFA**

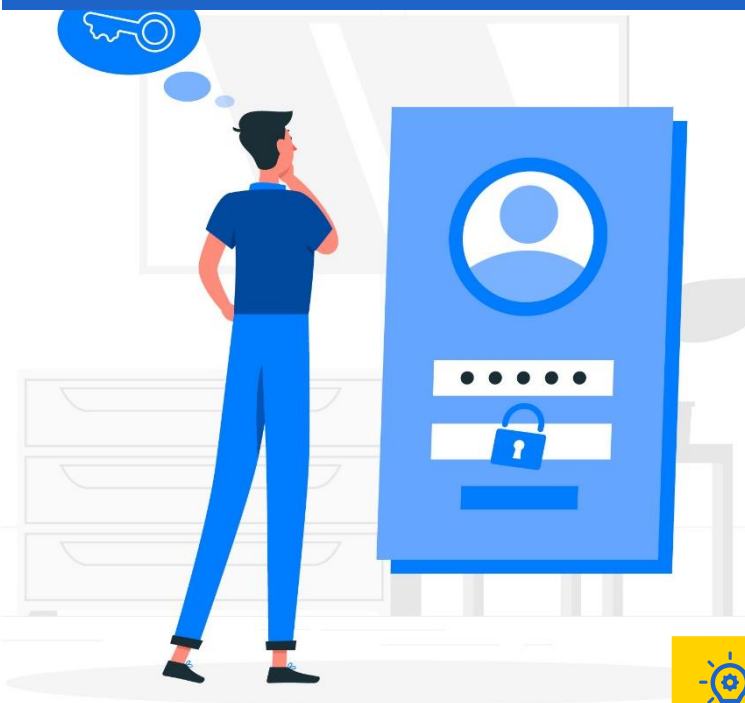

## **WHAT IS MFA?**

Multifactor authentication (MFA) is a way to provide extra security for your UGent account. When registering, you do not only enter your username and password, but also a second factor. There are 4 methods:

- 1. Via an SMS code or telephone call
- l 2. With the Microsoft Authenticator app
- 3. With another authenticator ap
- 4. With a security key

You can find a step-by-step explanation on the [MFA pages.](https://helpdesk.ugent.be/account/en/mfa.php)

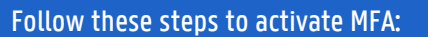

**Tip: Set up SMS code or phone call verification as the first method, and then set up another method. That way you can still login when your preferred method is not available.**

- 1. Open a browser on your PC and surf to [https://mysignins.microsoft.com/security-info.](https://mysignins.microsoft.com/security-info)
- 2. Enter your Ugent email address. You will be redirected to a login screen.
- 3. Log in with your **UGent-password**.
- 4. Click on "Next"
- 5. Click on "Add method"
- 6. Select the method you wish to use
	- Verification using an SMS code or phone call.
		- Start with this method.
	- Verification using the Microsoft Authenticator app on your smartphone.

The most user-friendly and safe method in daily use, but a bit more laborious to start with.

- Authentication using another authenticator app such as Google Authenticator, LastPass, Authy, etc Note: The helpdesk does not support these alternative apps.
- Authentication using a Security key

This method is only used in exceptional situations

7. Click on "Add".

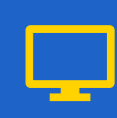

**TITUT** 

**UNIVERSITEIT GENT** 

More info on the [MFA-page](https://helpdesk.ugent.be/account/en/mfa.php)'s **Need help?** 

Take look at the [FAQ.](https://helpdesk.ugent.be/account/en/mfafaq.php) 

Contact [helpdesk@ugent.be.](mailto:helpdesk@ugent.be)